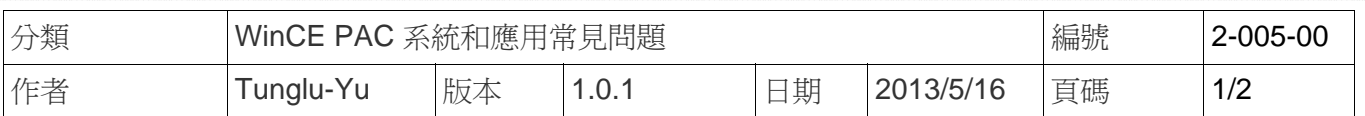

## 如何取得系統訊息

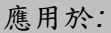

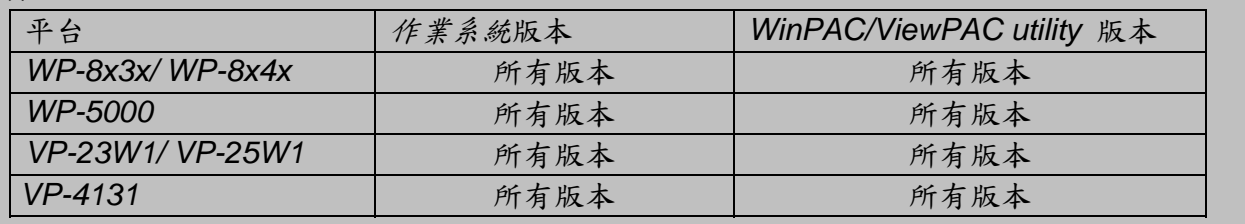

## 請依照下列步驟取得系統訊息

步驟 1: 執行桌面上的 WinPAC/ViewPAC Utility 後, 點擊 "System Information" 頁面

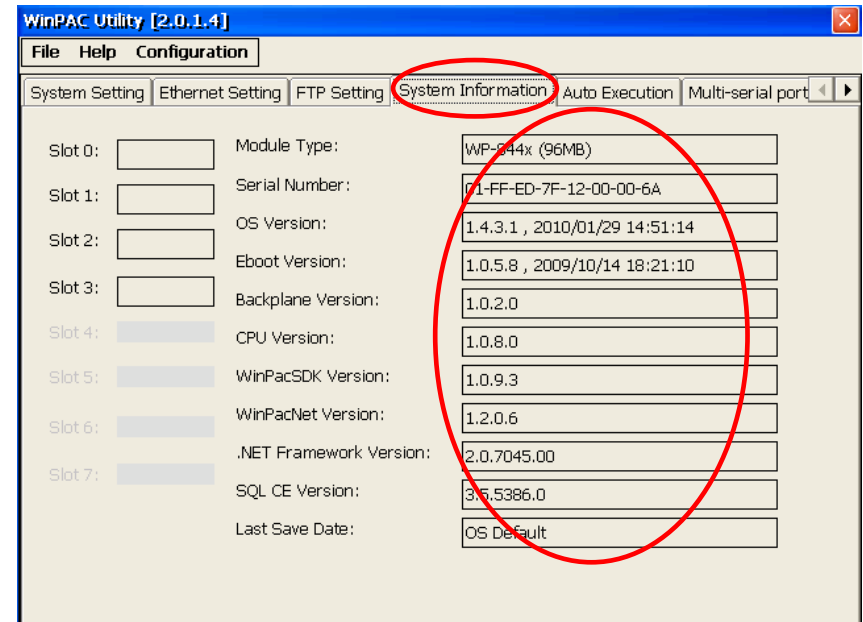

步驟 2: 也可以在執行 WinPAC/ViewPAC Utility 後,於 FTP 資料夾取的系統訊息記錄檔 System\_Information

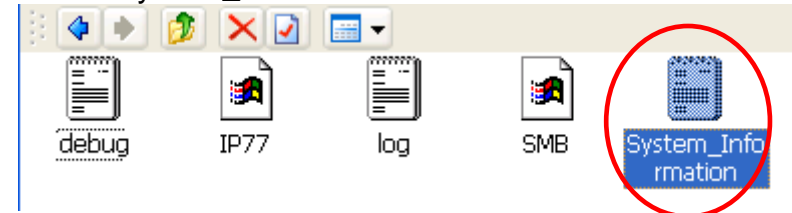

系統訊息為:

64 位元硬體序號,作業系統版本與其他驅動版本訊息,可以用來複製系統或是檢查版本相容問

題

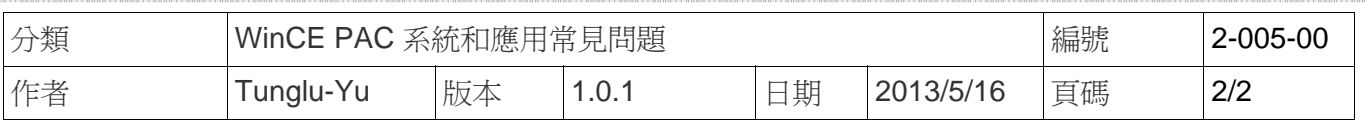

## **Revision History**

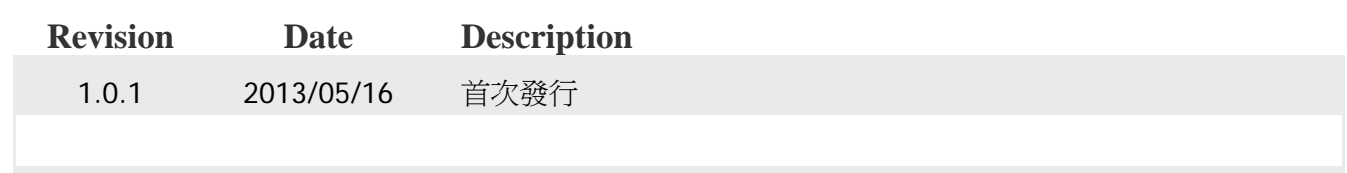